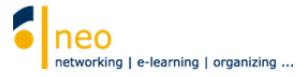

## Gesundheitsmanagement und Weiterbildung für Beschäftigte

Sie haben von der Personalabteilung eine Mail mit einem Link auf das aktuelle Weiterbildungsangebot für Beschäftigte an der HfWU erhalten. Je nach Kategorie des Weiterbildungsangebots (*Sprachen*, *EDV* oder *Betriebliches Gesundheitsmanagement*)wurde Ihnen das Zugangspasswort für die in der Kategorie angebotenen Veranstaltungen mitgeteilt, wobei gilt:

#### A**lle Veranstaltungen der gleichen Kategorie erfordern das gleiche Passwort**.

Sie möchten nun das Kursangebot gerne wahrnehmen und sich für eine oder mehrere Veranstaltungen eintragen. Das hat für Sie den Vorteil, dass Sie die für Sie relevanten Termine samt ihrem Veranstaltungsort sowohl in Ihrem neo Terminkalender als auch im Outlook sehen können. Folgen Sie dazu einfach den hier beschriebenen Schritten:

#### 1. Veranstaltung finden

Folgen Sie dem Link aus der Mail: https://neo.hfwu.de/dispatch.php/search/courses?start\_item\_id=ff2daba651d0c95e6205db8fce6e9f 2d&level=vv&cmd=qs&sset=0

Sie werden auf die Startseite von HfWU neo geführt. Melden Sie sich bitte an.

In die Eingabemaske (Abb.1) geben Sie Ihren persönlichen Benutzernamen und Ihr Passwort ein. Hier handelt es sich um die gleichen Zugangsdaten, die Sie auch zum Anmelden an Ihrem Arbeitsplatzrechner benutzen. Wählen Sie dann die Schaltfläche **Anmelden**.

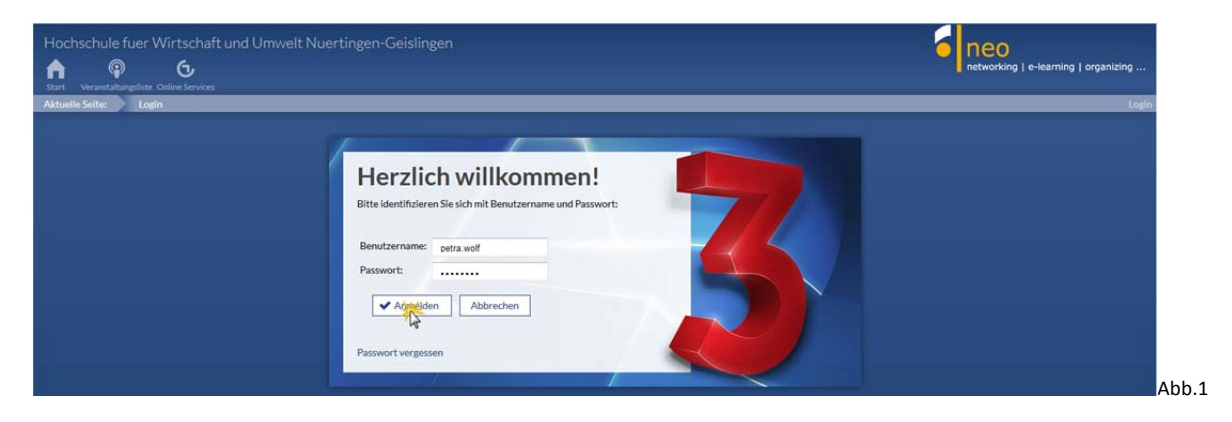

Eventuell waren Sie noch nie in HfWU neo angemeldet. Dann werden Ihnen nun die Nutzungsbedingungen angezeigt. Erst wenn Sie diese akzeptiert haben (ganz unten auf die Seite scrollen und auf den Link klicken), können Sie tatsächlich loslegen.

Sie waren bereits in der Vergangenheit in HfWU neo angemeldet, dann führt Sie der Link direkt in die Veranstaltungssuche im Bereich *ZO Personal*.

Wählen Sie auf dieser Ebene den Standort, an dem Sie sich für eine Veranstaltung anmelden möchten (Abb.2):

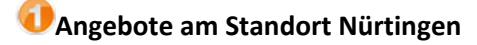

oder

# **Angebote am Standort Geislingen**

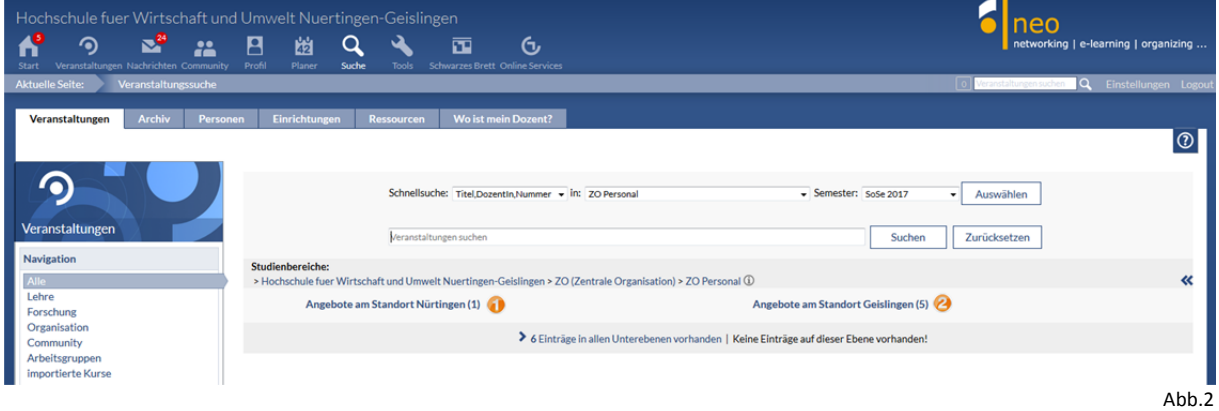

Wählen Sie nun die gewünschte Kategorie, in der Sie sich für ein Weiterbildungsangebot interessieren(Abb.3):

## **O** Sprachen

## **B**<sub>EDV</sub>

## **Betriebliches Gesundheitsmanagement**

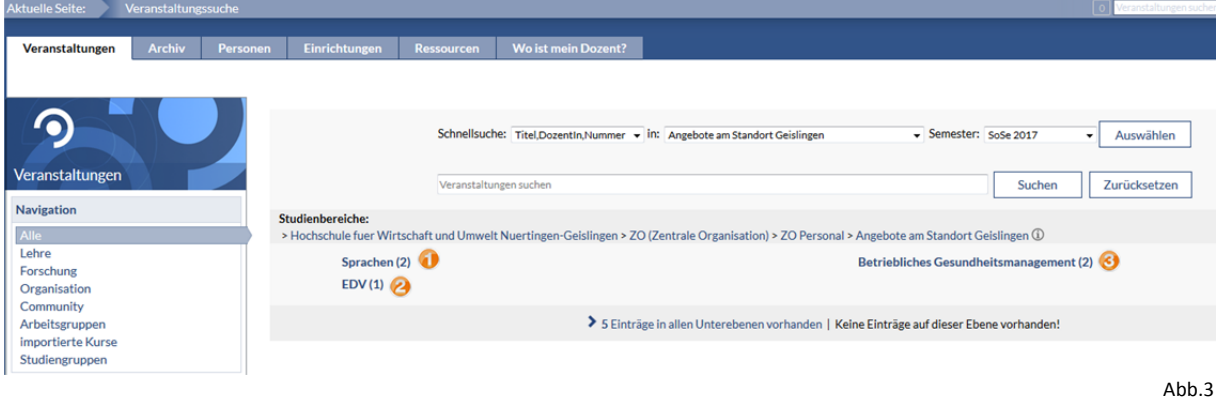

Nun wird Ihnen eine Liste aller in dieser Kategorie enthaltenen Veranstaltungen angezeigt, wählen Sie die gewünschte aus (Abb.4).

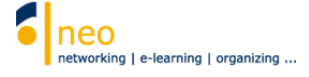

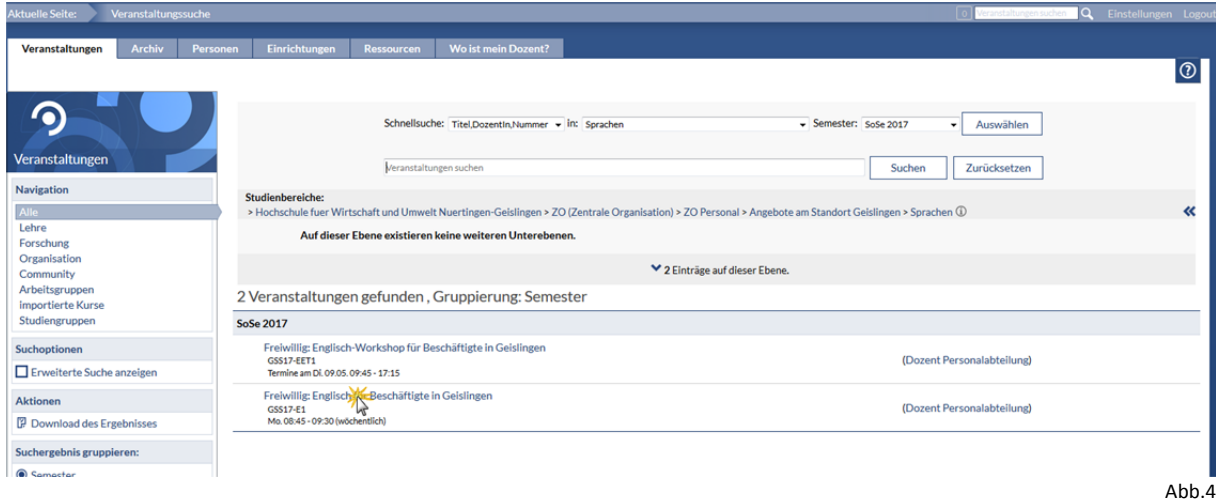

## 2. Anmeldung zur Veranstaltung

Im Beispiel hat sich der Benutzer für die Veranstaltung *Englisch für Beschäftigte in Geislingen* entschieden. Auf der Detailseite der Veranstaltung (Abb.5) erhalten Sie einen ersten Überblick über die Veranstaltung. Dozent, Veranstaltungsort, der nächste Termin, die Zeiten, gegebenenfalls Kommentare und Beschreibungen zur Veranstaltung können Sie hier entnehmen. Um sich nun zu der ausgewählten Veranstaltung anzumelden, wählen Sie in der Navigation links die Option **Zugang zur Veranstaltung**.

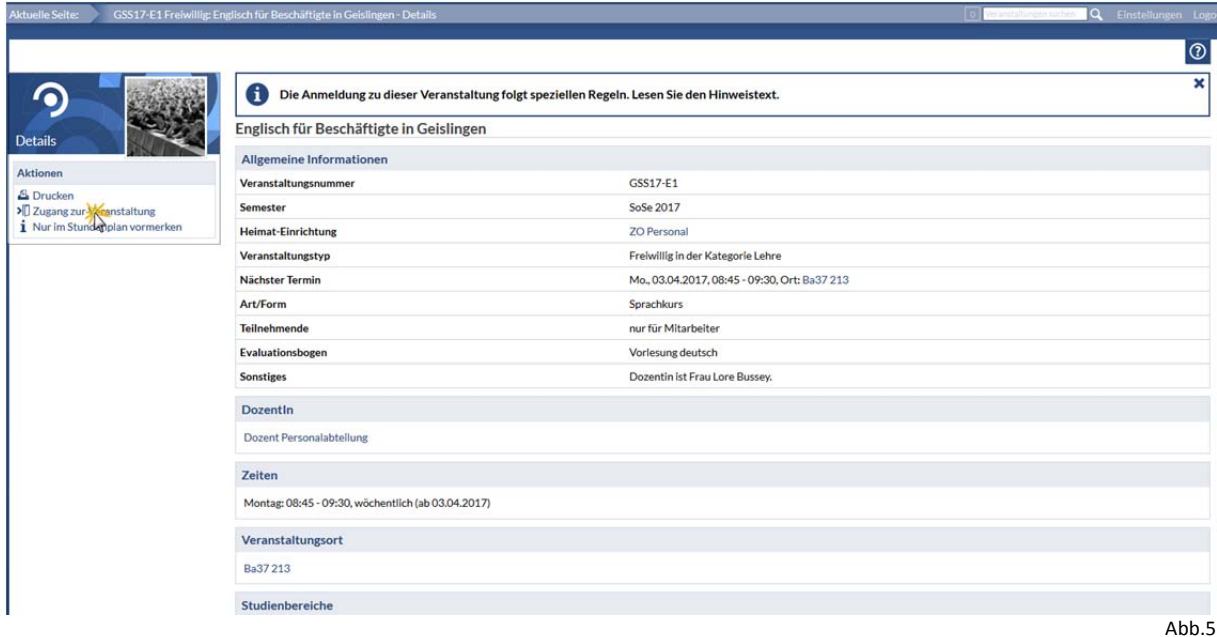

Die Veranstaltungen des Weiterbildungsangebots für Mitarbeiter der Hochschule sind mit Passwort geschützt, so kann sichergestellt werden, dass nur Mitarbeiter Zugang zu den Angeboten erhalten. Studierende können sich, solange sie das Passwort nicht kennen, nicht in die Veranstaltungen eintragen. Gehen Sie daher bitte sorgsam mit den Ihnen zur Verfügung gestellten Passwörtern um.

Im folgenden Dialogfester (Abb.6) werden Sie nun aufgefordert, das Zugangspasswort für die Veranstaltung einzugeben, das korrekte Passwort für die Veranstaltungen der ausgewählten Kategorie entnehmen Sie bitte der Mail der Personalabteilung. Bestätigen Sie die Passworteingabe mit Klick auf **OK**.

Bitte beachten Sie: Die Fehlermeldung im oberen Bereich des Dialogfensters beim erstmaligen Öffnen einfach ignorieren. Erst wenn Sie das Passwort eingegeben und mit OK bestätigt haben und die Fehlermeldung dann erneut eingeblendet wird, stimmt mit Ihrer Passworteingabe etwas nicht. In solchen Fällen prüfen Sie bitte, ob Sie tatsächlich das korrekte Passwort der Veranstaltung eingegeben haben (Groß‐/Kleinschreibung beachten).

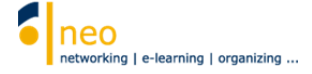

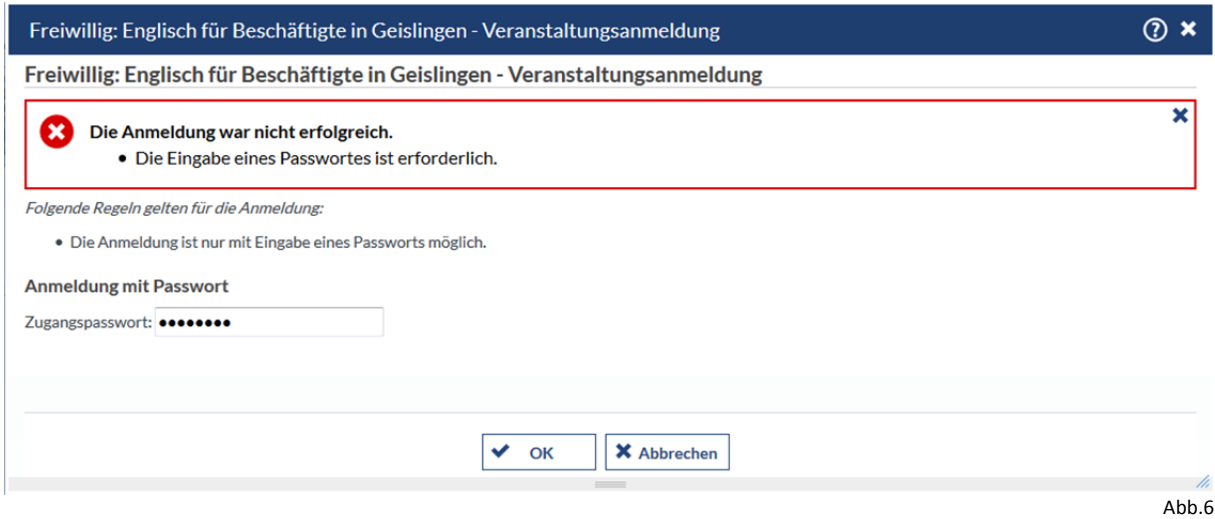

War Ihre Passworteingabe erfolgreich, dann kommen Sie nun zu einem neuen Dialogfenster (Abb.7), welches Ihren Eintrag in die Veranstaltung bestätigt. Wählen Sie die Schaltfläche **Zur Veranstaltung**.

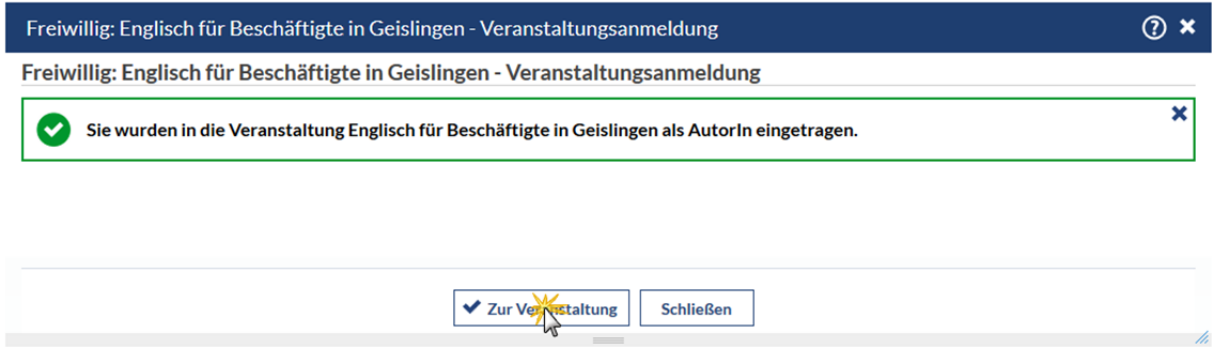

Abb.7

## 3. Sichtbarkeitseinstellungen auf der Teilnehmerliste

Sie befinden sich nun auf der Übersichtsseite der Veranstaltung (Abb.8), wählen Sie in dieser Ansicht den Reiter **TeilnehmerInnen**.

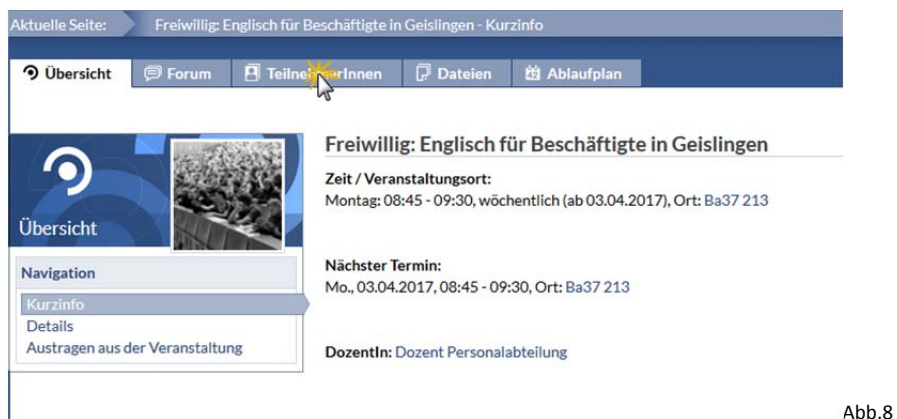

In der Teilnehmerliste einer Veranstaltung (Abb.9) sind alle Teilnehmer (in der Rolle *AutorInnen*) sowie der Dozent aufgeführt. Vielleicht möchten Sie Ihre Teilnahme an der Veranstaltung vor den Kollegen verbergen. Dann können Sie sich für alle anderen (außer den Dozenten) unsichtbar schalten. Wählen Sie dazu unter *Aktionen* **Klicken Sie hier, um unsichtbar zu werden**.

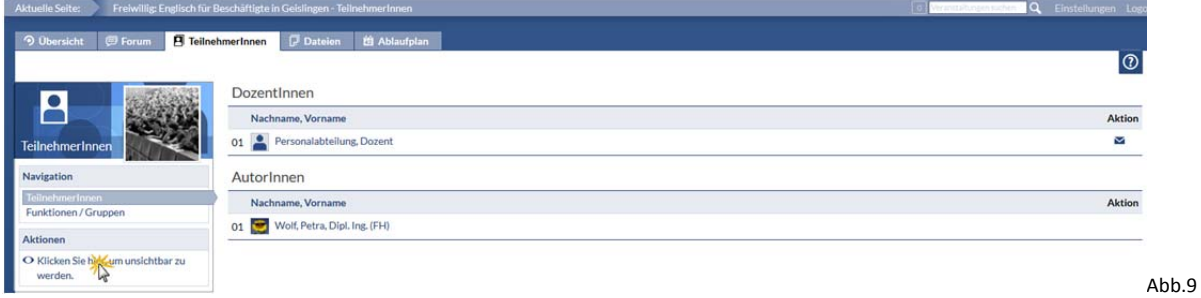

Mit Abschluss des letzten Schritts sind Sie ordentlich in die Veranstaltung eingetragen.

Die Termine der Veranstaltung(en) haben Sie mit dem Eintrag in die Veranstaltung automatisch in Ihrem neo Terminkalender. Wie Sie diesen abrufen und ggf. in Outlook einbinden, erfahren Sie im nächsten Schritt *4. Abrufen Ihres neo Terminkalenders*.

#### 4. Abrufen Ihres neo Terminkalenders

Wählen Sie in der Hauptnavigation die Schaltfläche **Planer** (Abb.10).

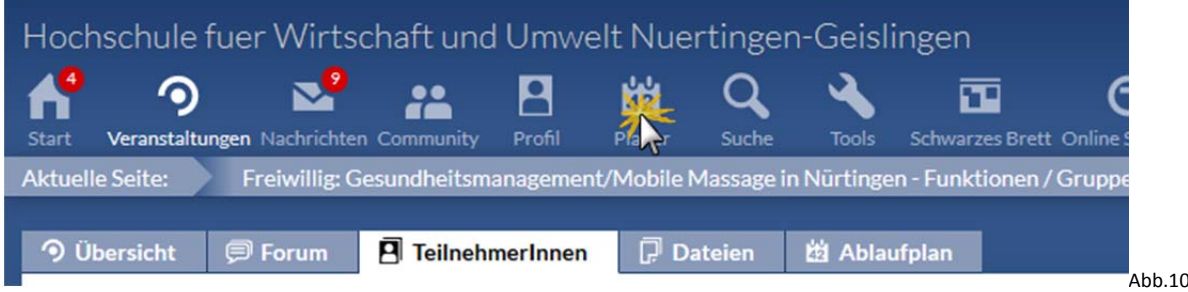

Wechseln Sie auf den Reiter **Terminkalender** (Abb.11).

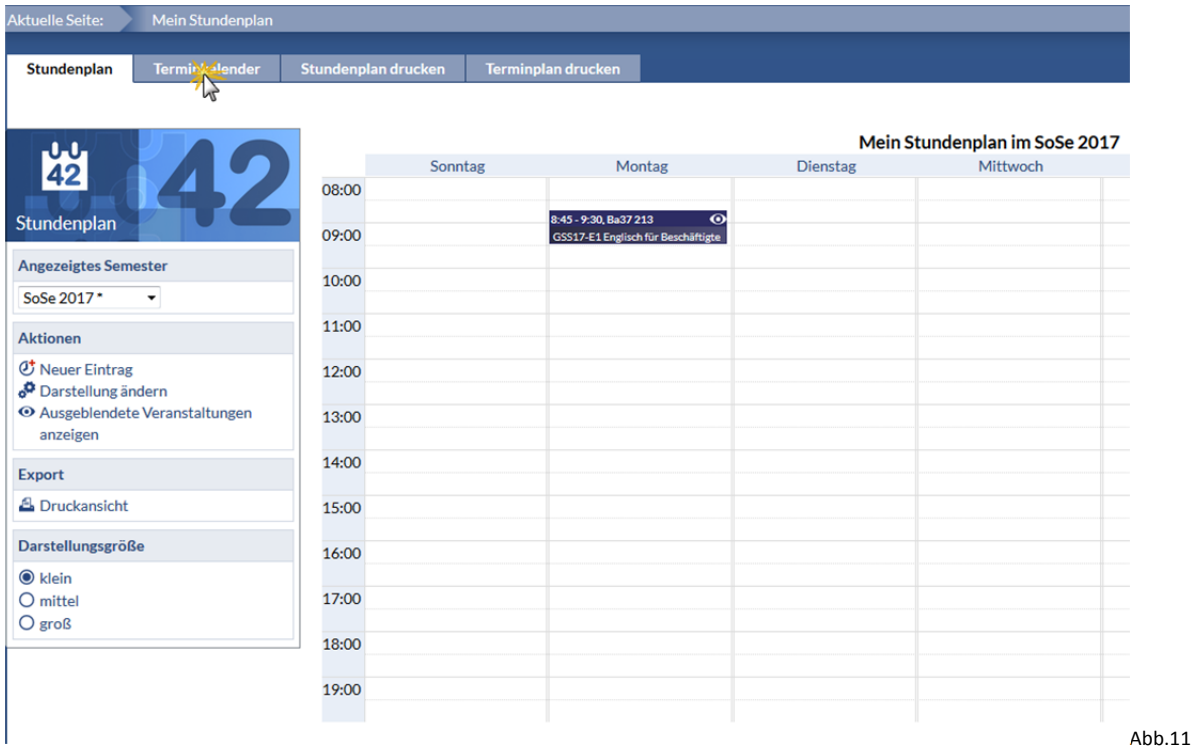

In der Navigationsbox links können Sie unter *Auswahl* im Fenster *Gehe zu:* ein Datum auswählen und durch einen Klick auf den blauen Haken das eingestellte Datum übernehmen (Abb.12). Die Anzeige des Terminkalenders springt an die Stelle, die im Datumsfeld ausgewählt wurde.

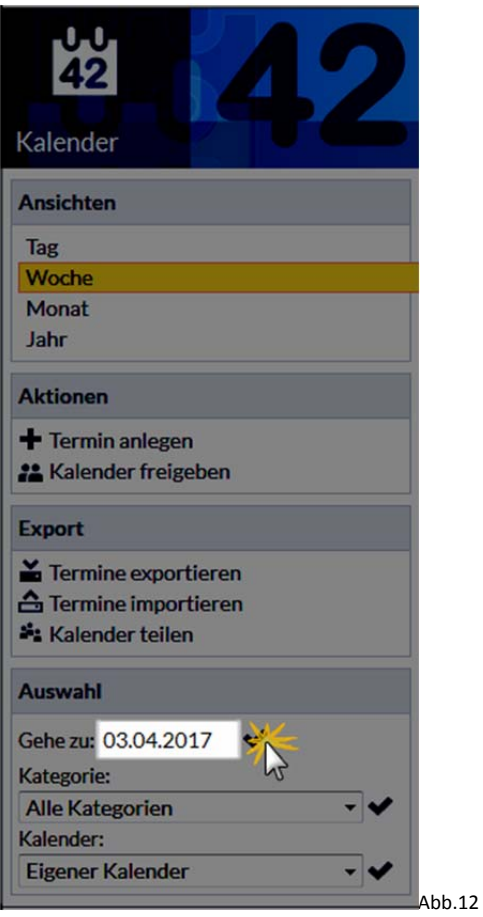

Wenn Sie den Cursor über den Kalendereintrag bewegen, dann sehen Sie ein Infofenster mit allen notwendigen Informationen zum Termin (Abb.13).

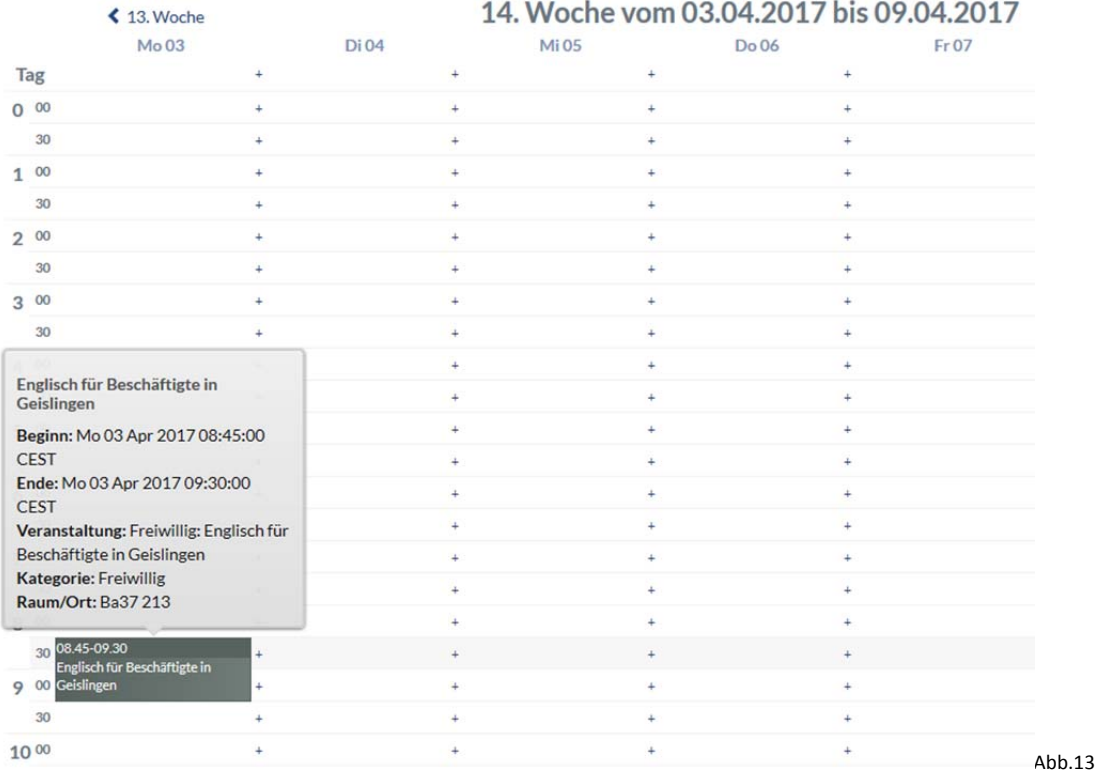

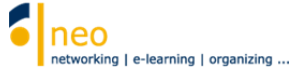

### 5. HfWU neo Terminkalender in Outlook einbinden

Nun können Sie in einem letzten Schritt Ihren neo Kalender noch im Outlook einbinden. So haben Sie alle Veranstaltungen, in die Sie sich in neo eingetragen haben, immer im Blick. Wählen Sie dazu in der Navigation links unter *Export* die Option **Kalender teilen** (Abb.14).

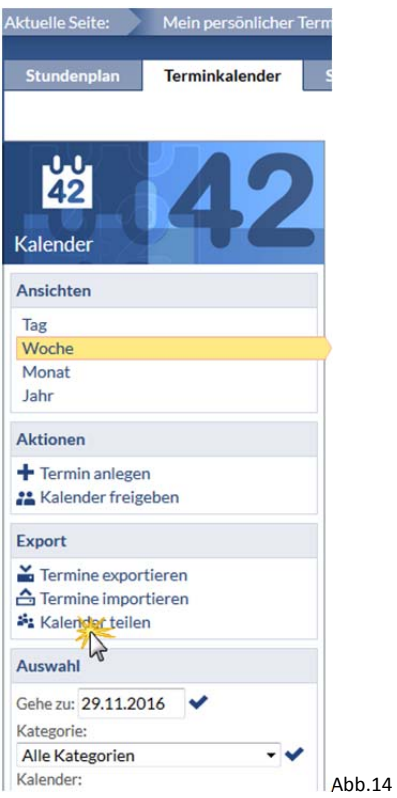

In den folgenden Dialogfenstern lassen Sie sich (soweit noch nicht vorhanden) eine Adresse (URL) generieren, über die Sie dann Ihren Kalender einbinden können (Abb.15).

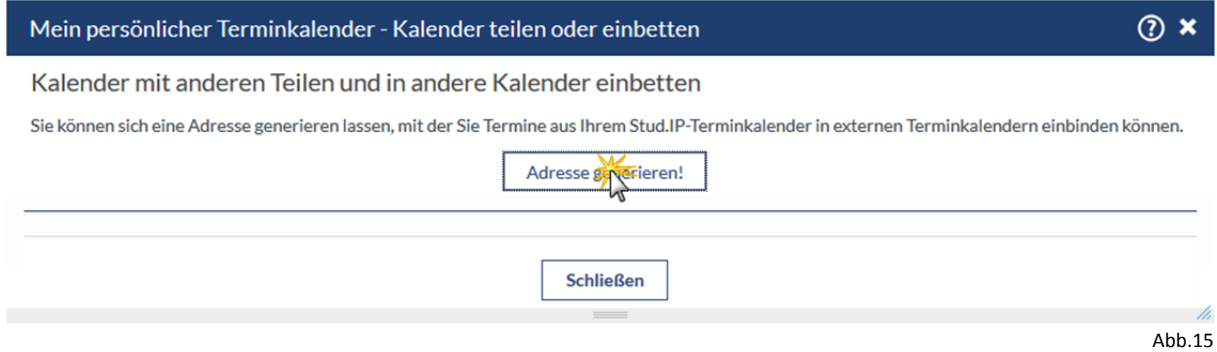

Kopieren Sie die vom System generierte URL in die Zwischenablage (URL markieren und **STRG+C** drücken oder Kontextmenü *Kopieren*). Alternativ können Sie sich die URL auch per Mail an Ihren HfWU Mailaccount schicken lassen (Abb.16).

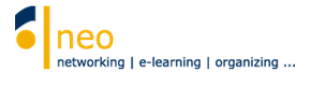

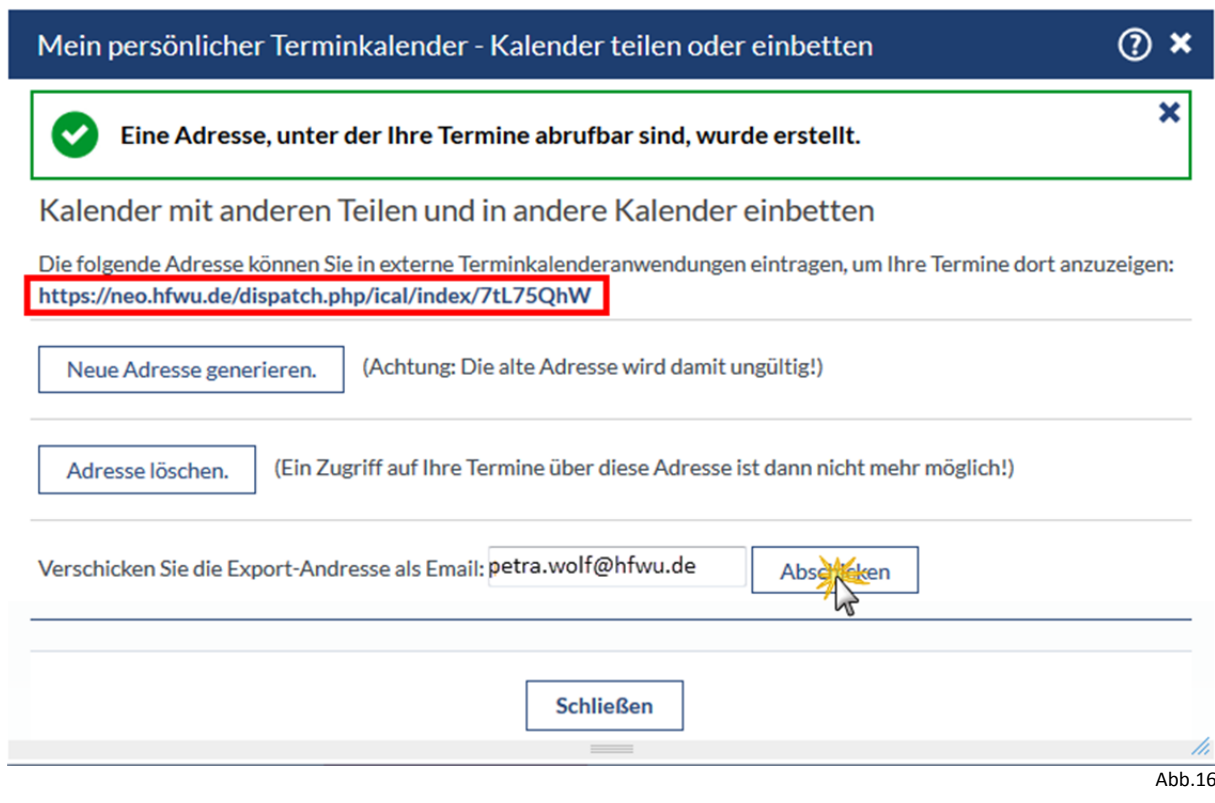

Wechseln Sie nun direkt in Ihr Outlook, dort in den Kalender. Wählen Sie die Option **Kalender öffen** – **aus dem Internet** (Abb.17)

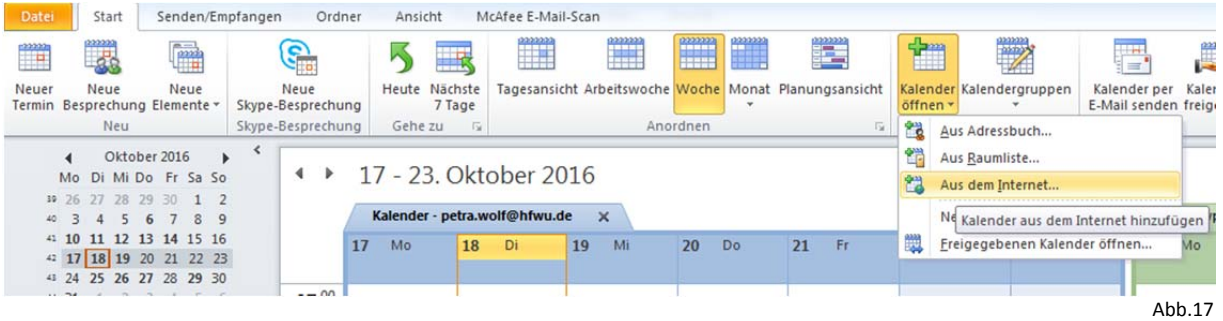

Fügen Sie im folgenden Dialogfeld (Abb.18) die URL aus der Zwischenablage ein (**STRG+V** oder Kontextmenü *Einfügen*) und bestätigen Sie mit **Ok**.

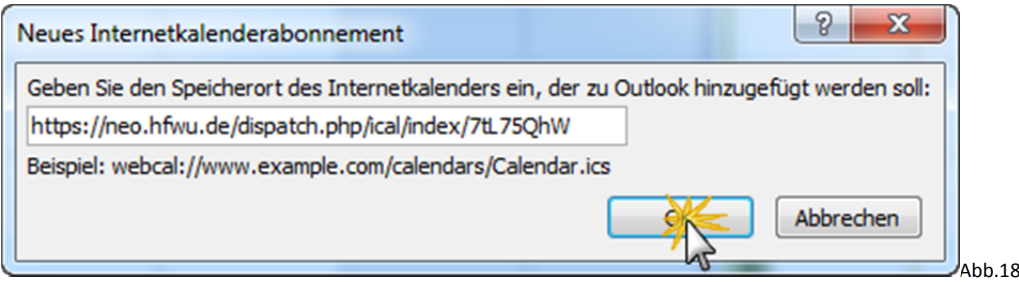

Das folgende Dialogfenster (Abb.19) bestätigen Sie mit **Ja**.

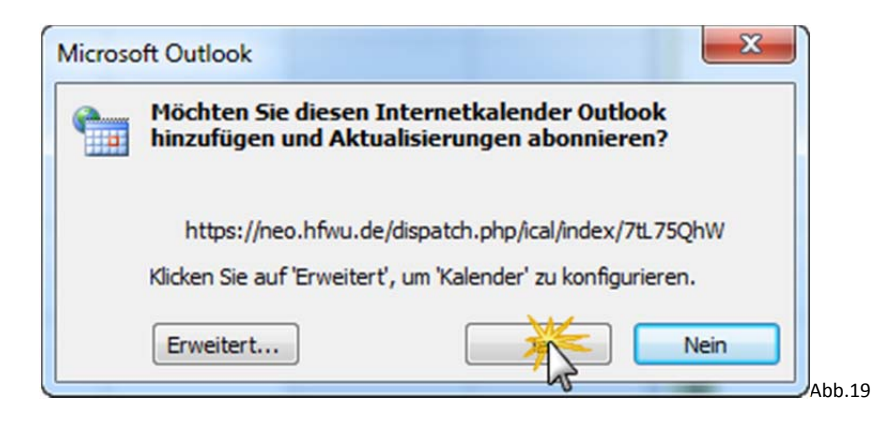

Ein weiterer Kalender (Internetkalender) wird Ihrem Kalender hinzugefügt (Abb.20), blättern Sie zum Termin, an dem die Veranstaltung stattfindet. Nun sehen Sie auch im Outlook direkt die für Sie relevanten Termine aus dem neo Kalender. Bei Änderungen in neo (z.B. Raum) werden diese automatisch in Ihrem neu eingebundenen Kalender in Outlook angezeigt.

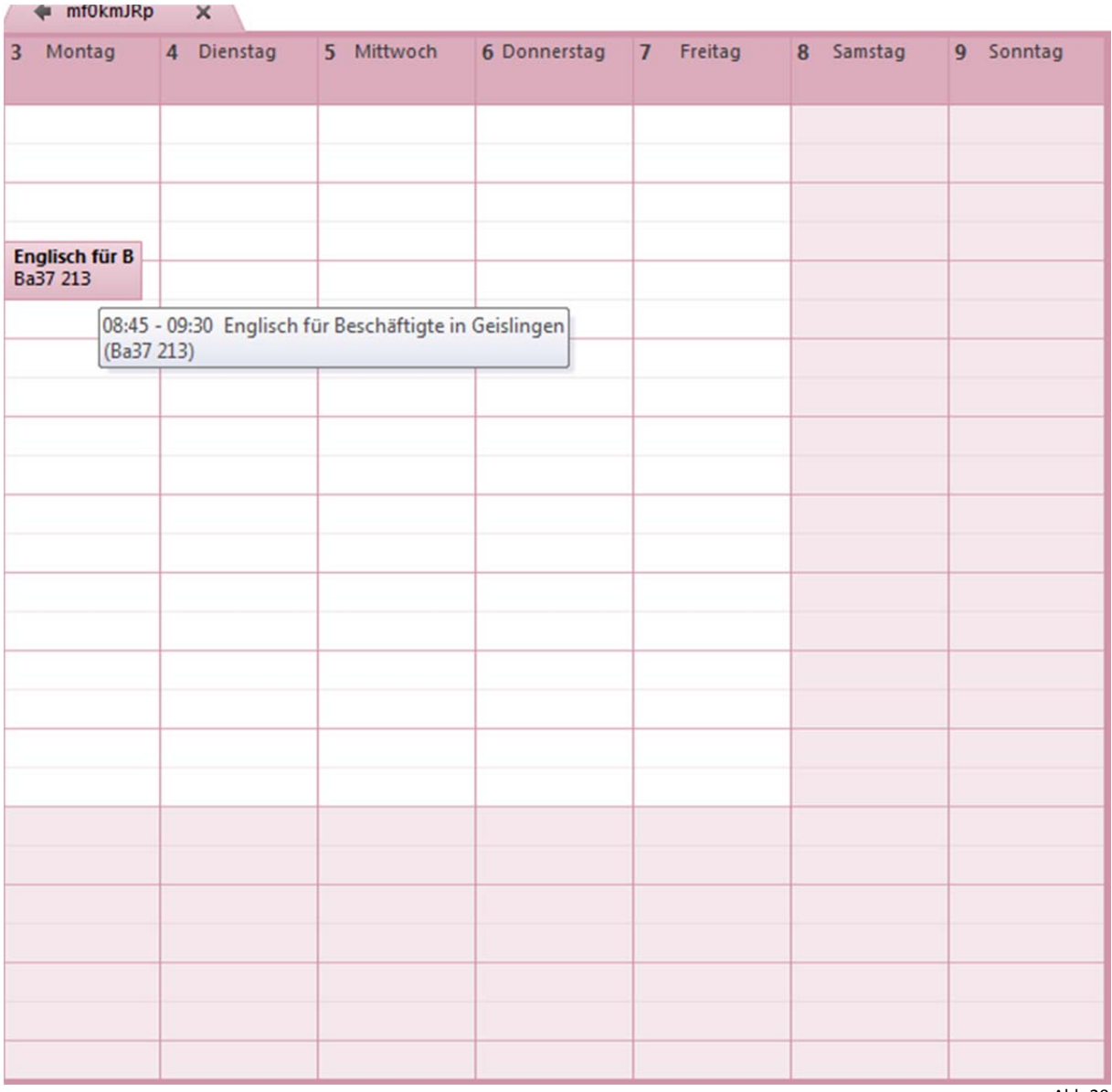

Abb.20